# **Pręty typowe**

W tym podrozdziale zostały opisane narzędzia do rysowania typowych kształtów prętów, zgodnych z normami PN-ISO 4066, BS4466 i DIN1045.

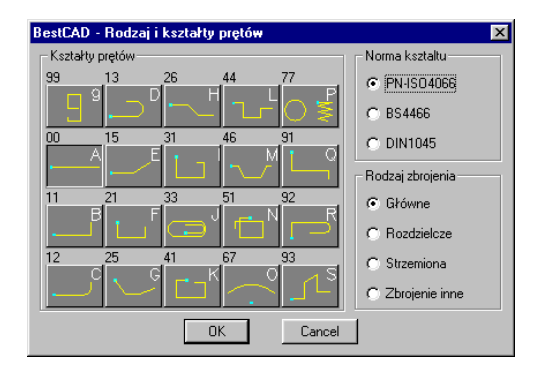

**Rys. 1.** *Okno dialogowe Rodzaje i kształty prętów* 

Każdy kształt typowy oznaczony jest w programie dużą literą alfabetu (np. A — pręt prosty). Ponadto pręty otrzymują dodatkowy kod kształtu, odpowiadający oznaczeniom normalizacyjnym (np. według normy PN-ISO 4066 pręt odgięty M ma kod kształtu 46).

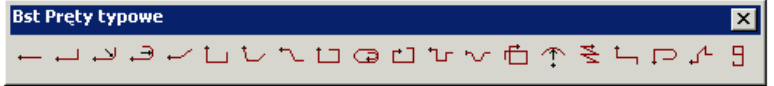

**Rys. 2.** *Pasek narzędzi Bst Pręty typowe* 

Rysowanie poszczególnych prętów odbywa się poprzez wybór odpowiedniej ikony z paska narzędzi *Bst Pręty typowe* i ustalenie jego parametrów w oknie dialogowym *Rysowanie prętów typowych*.

### **Okno dialogowe Rysowanie prętów typowych**

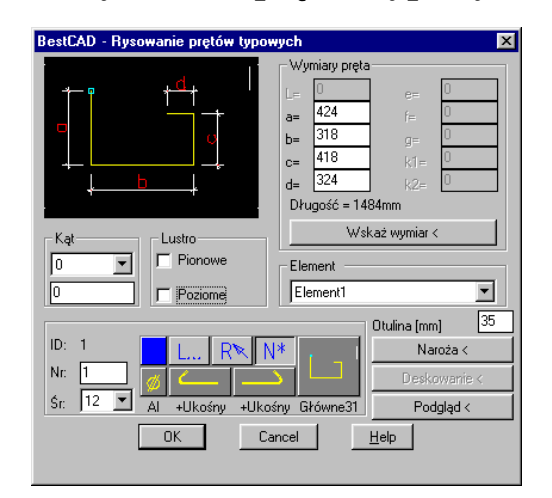

**Rys. 3.** *Okno dialogowe Rysowanie prętów typowych* 

### **Opis okna Rysowanie prętów typowych**

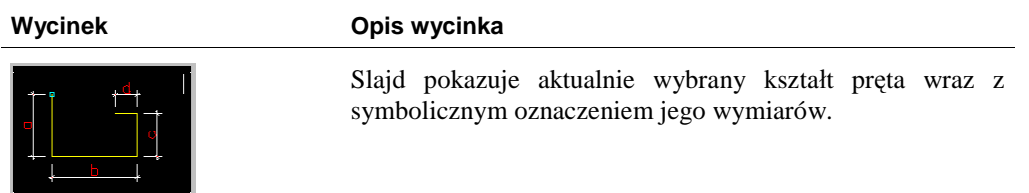

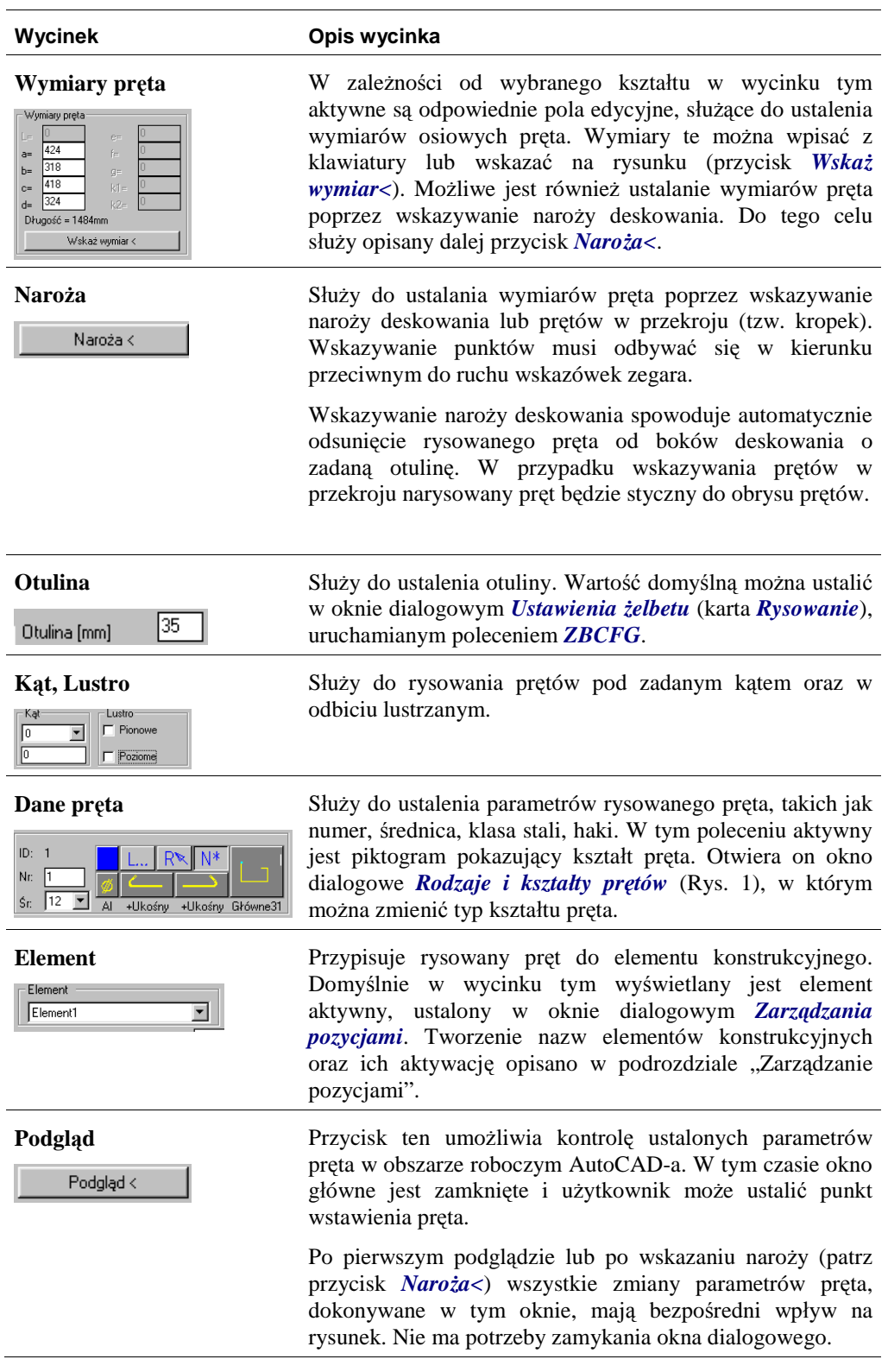

Dalej opisano wybrane przykłady rysowania prętów typowych.

# **Pręt prosty**

Rysuje pręt zbrojeniowy o kształcie prostym.

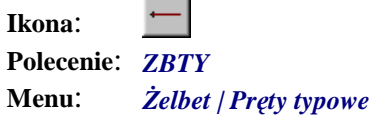

#### **Przykład:** rysowanie pręta prostego

Narysuj dowolny obrys deskowania, np. w kształcie prostokąta o wymiarach 3 000×500 mm).

n Kliknij ikonę .

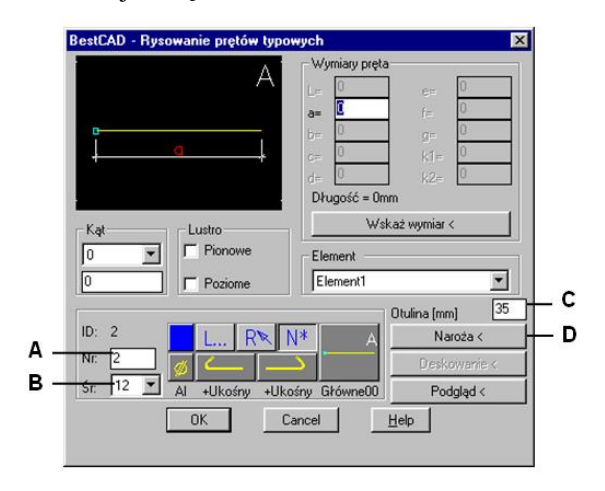

**Rys. 4.** *Okno dialogowe Rysowanie prętów typowych — pręt prosty* 

W oknie dialogowym ustal numer (A), średnicę (B) oraz otulinę pręta (C).

n Kliknij przycisk *Naroża<* (D) i wskaż na rysunku naroża deskowania.

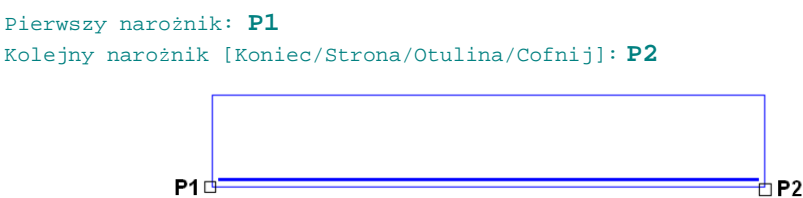

**Rys. 5.** *Wskazywanie naroży deskowania* 

n W trakcie wskazywania naroży deskowania w wierszu poleceń dostępne są następujące opcje:

Kolejny narożnik [Koniec/Strona/Otulina/Cofnij]:

gdzie: *Strona* — umożliwia rysowanie pręta po stronie wewnętrznej lub zewnętrznej obrysu deskowania.*Otulina* — umożliwia zmianę grubości otuliny.

n Po zakończeniu wskazywania naroży w wycinku *Wymiary pręta* pojawi się długość pręta (parametr *a*). Możesz ją zmienić, wpisując nową wartość z klawiatury. Zmiana wymiaru automatycznie aktualizuje również rysunek pręta.

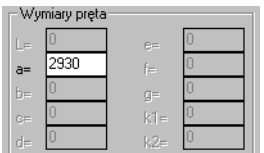

#### **Rys. 6.** *Wymiar pręta prostego*

n Po zamknięciu okna otrzymasz następujący rysunek:

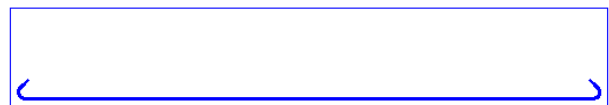

**Rys. 7.** *Rysunek pręta prostego z hakami* 

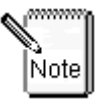

Widok narysowanego pręta uzależniony jest od ustawień w oknie dialogowym *Ustawienia żelbetu* (karta *Rysowanie*), uruchamianym poleceniem *ZBCFG*. Przykłady przedstawiane w tym rozdziale przygotowane były przy ustawieniu w wycinku *Obraz pręta rysowanego* opcji *Okrągły z hakami* (Rys. 8).

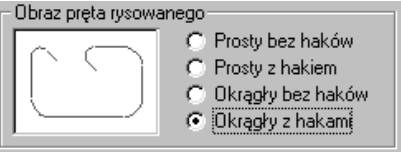

**Rys. 8.** *Wycinek Obraz pręta rysowanego z okna dialogowego Ustawienia żelbetu — karta Rysowanie* 

### **Strzemiona**

W tym podrozdziale przedstawiono narzędzia do rysowania prętów zbrojeniowych o kształtach używanych przeważnie w konstruowaniu strzemion. Mogą one być stosowane również w przypadku rysowaniu prętów zbrojenia głównego i rozdzielczego. Są to:

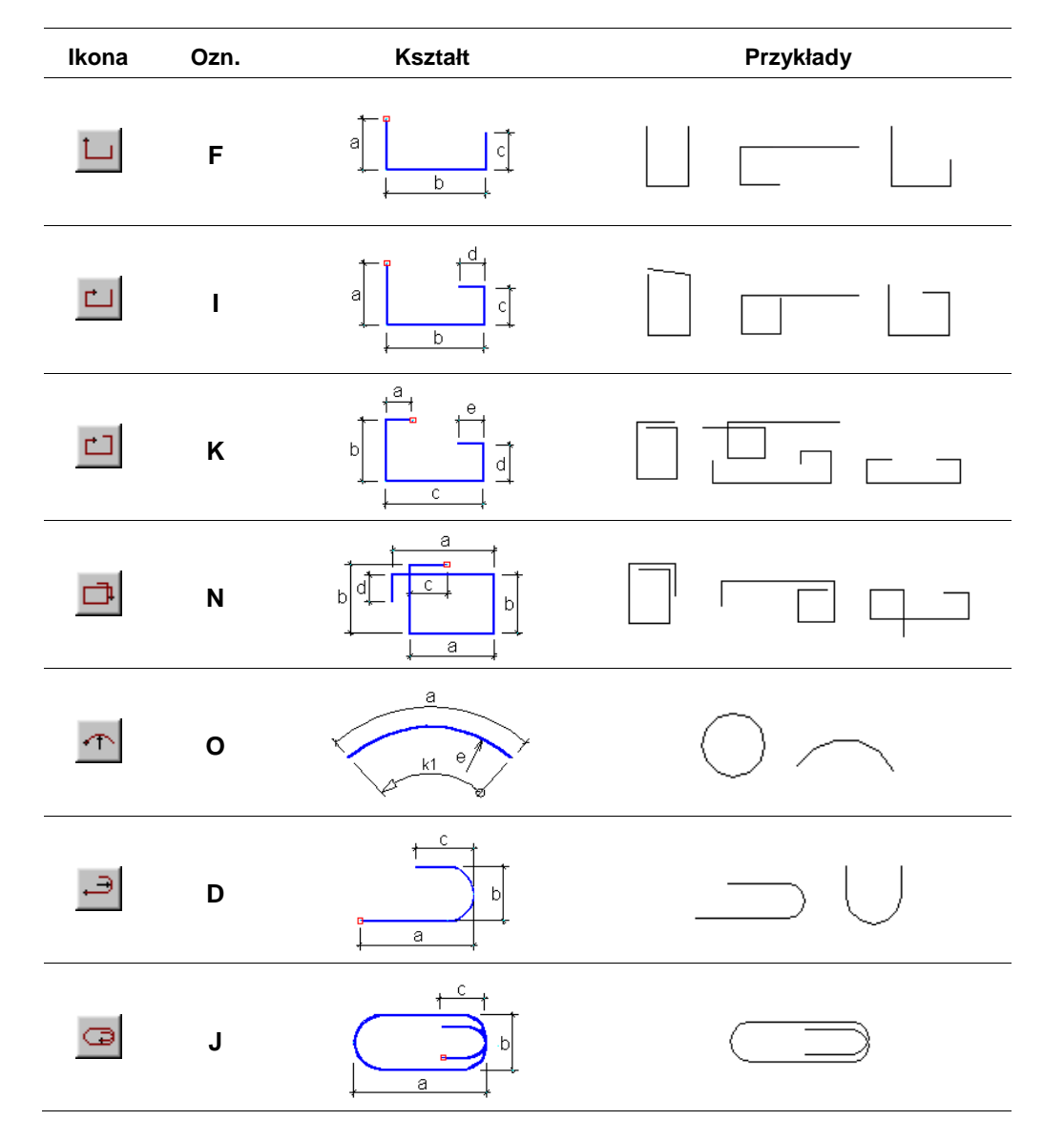

Dalej opisano przykład rysowania najczęściej stosowanego kształtu strzemienia, oznaczonego w programie literą **I**.

### **Kształt I — strzemię zamknięte**

Rysuje pręt zbrojeniowy o kształcie strzemienia zamkniętego.

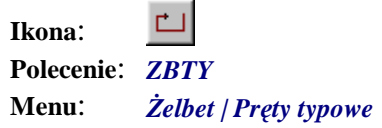

### **Przykład:** rysowanie strzemienia

Narysuj dowolny obrys deskowania, np. w kształcie prostokąta o wymiarach 400×500 mm.

 $\overline{\phantom{a}}$ n Kliknij ikonę  $\overline{\phantom{a}}$ 

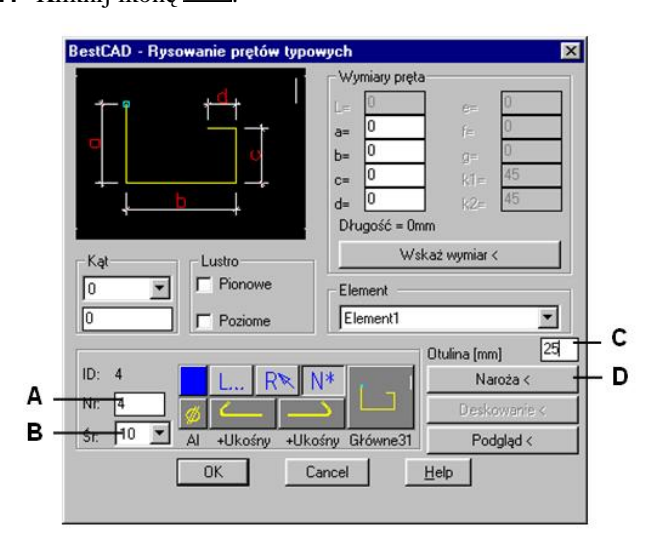

**Rys. 9.** *Okno dialogowe Rysowanie prętów typowych — strzemię*

W oknie dialogowym ustal numer (A), średnicę (B) oraz otulinę pręta (C).

n Kliknij przycisk *Naroża<* (D) i wskaż na rysunku naroża deskowania.

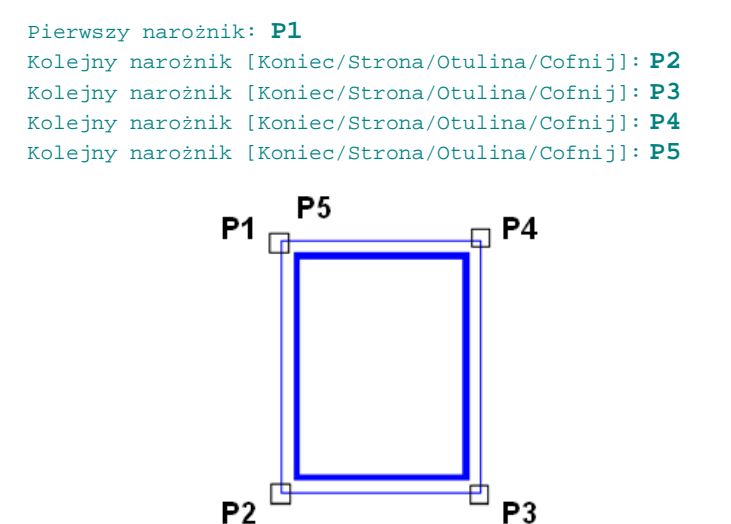

**Rys. 10.** *Wskazywanie naroży deskowania* 

n W trakcie wskazywania naroży deskowania w wierszu poleceń dostępne są następujące opcje:

gdzie: *Strona* — umożliwia rysowanie pręta po stronie wewnętrznej lub zewnętrznej obrysu deskowania.

*Otulina* — umożliwia zmianę grubości otuliny.

n Po zakończeniu wskazywania naroży w oknie dialogowym pojawią się wymiary narysowanego pręta. Można je zmienić poprzez wpisanie nowych wartości z klawiatury lub przez powtórne wskazanie naroży. Zmiana wymiarów automatycznie aktualizuje rysunek pręta.

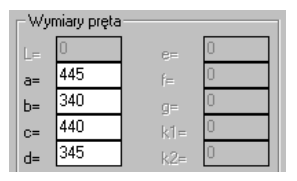

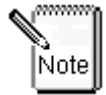

Wielkości przedstawione w wycinku *Wymiary pręta* są wymiarami osiowymi.

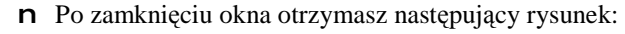

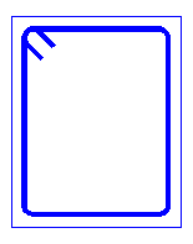

**Rys. 11.** *Rysunek strzemienia* 

## **Pręty odgięte**

W tym podrozdziale opisano polecenia do rysowania prętów zbrojeniowych o kształtach stosowanych przeważnie w konstruowaniu zbrojenia głównego. Mogą one być używane również w przypadku rysowania strzemion oraz prętów rozdzielczych. Są to:

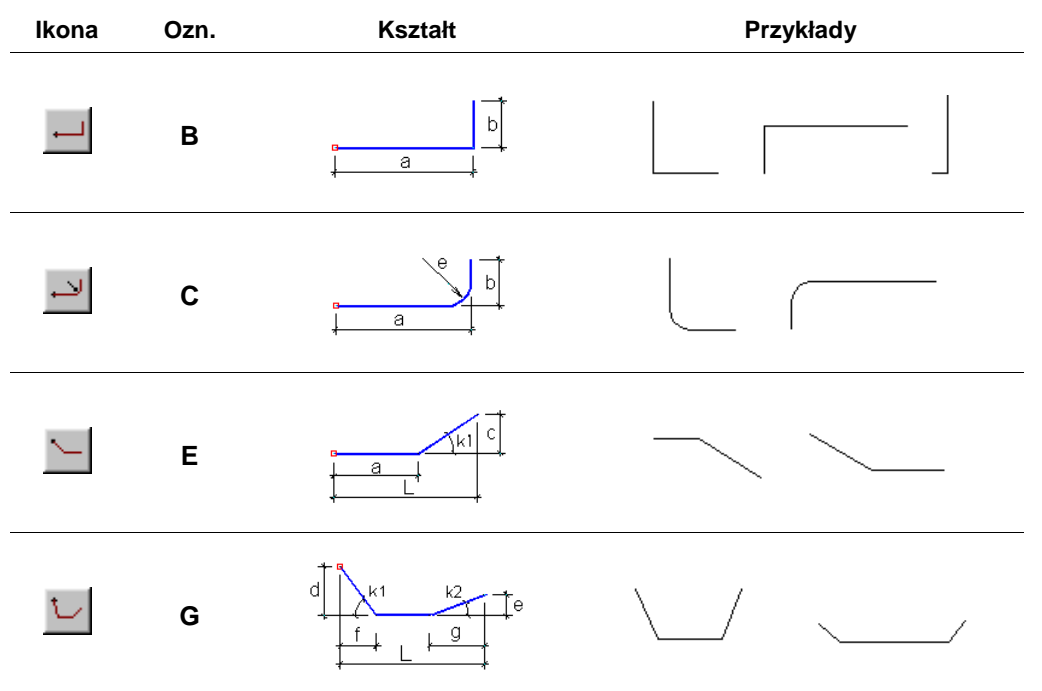

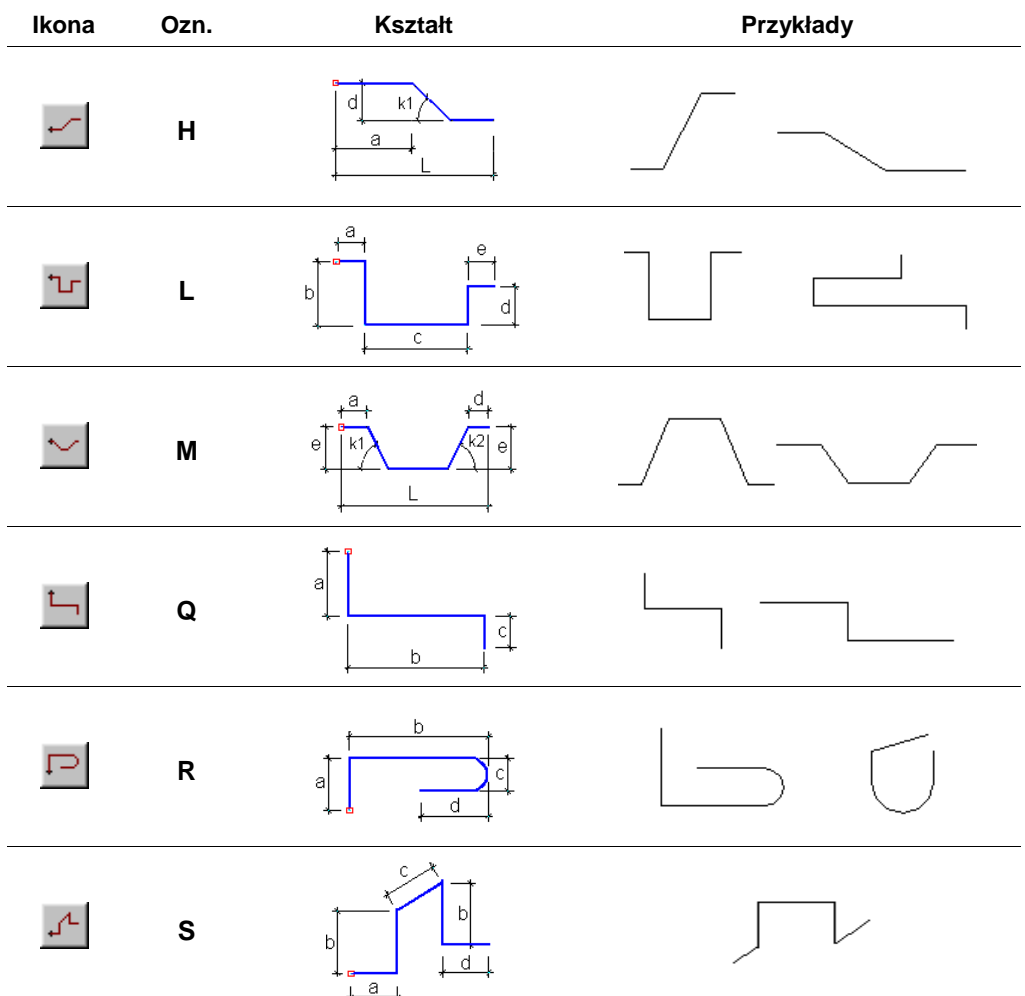

Dalej opisano przykład rysowania pręta dwustronnie odgiętego, oznaczonego w programie literą **M**.

### **Kształt M — pręt odgięty**

Rysuje pręt zbrojeniowy o kształcie odgiętym dwustronnie.

**Ikona**: **Polecenie**: *ZBTY* **Menu**: *Żelbet | Pręty typowe* 

### **Przykład:** rysowanie prętów odgiętych

Narysuj dowolny obrys deskowania, np. w kształcie prostokąta o wymiarach 3 000×500 mm.

- $\mathsf{n}$  Kliknij ikonę  $\sim$
- n W oknie dialogowym (Rys. 12) ustal numer (A), średnicę (B) oraz otulinę pręta (C).

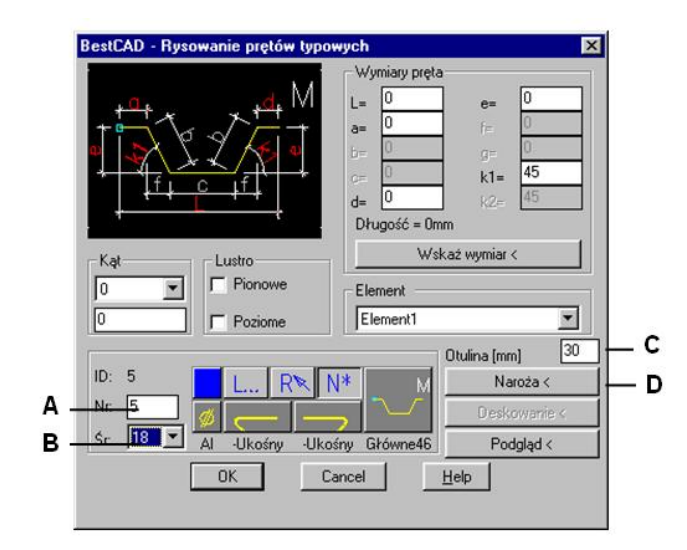

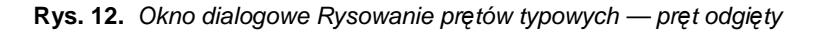

n Kliknij przycisk *Naroża<* (D) i wskaż na rysunku naroża deskowania.

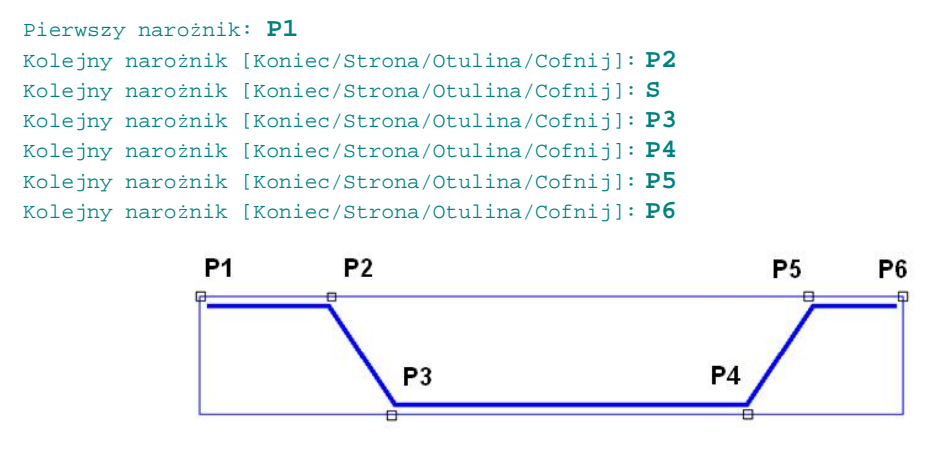

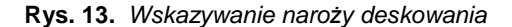

n W trakcie wskazywania naroży deskowania w wierszu poleceń dostępne są następujące opcje:

Kolejny narożnik [Koniec/Strona/Otulina/Cofnij]:

gdzie: *Strona* — umożliwia rysowanie pręta po stronie wewnętrznej lub zewnętrznej obrysu deskowania.

*Otulina* — umożliwia zmianę grubości otuliny.

n Po zakończeniu wskazywania naroży w oknie dialogowym pojawią się wymiary narysowanego pręta. Parametry *L* i *e* są wyliczane na podstawie wysokości i długości belki oraz otuliny i przeważnie nie będą wymagały korekty. Pozostałe parametry, takie jak *a*, *d* i *k1*, które wyliczane są na podstawie wskazania punktów pośrednich (P2 – P5), będą wymagały korekty.

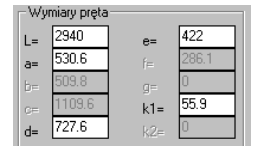

**Rys. 14.** *Wymiary pręta odgiętego* 

Zmień kąt odgięcia *k1* oraz długości ramion *a* i *d*, tak jak to pokazano na rysunku Rys. 15:

| Wymiary pręta |       |        |     |
|---------------|-------|--------|-----|
| $L =$         | 2940  | $e=$   | 422 |
| a=            | 400   | è      |     |
| b=            | 596 S | Œ      |     |
| œ             |       | $k1 =$ | 45  |
| $d=$          |       | IJ=    |     |

**Rys. 15.** *Korekta parametrów: a, d i k1* 

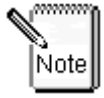

Zmiana wymiarów automatycznie aktualizuje rysunek pręta. Wielkości przedstawione w wycinku *Wymiary pręta* są wymiarami osiowymi.

n Po zamknięciu okna otrzymasz następujący rysunek:

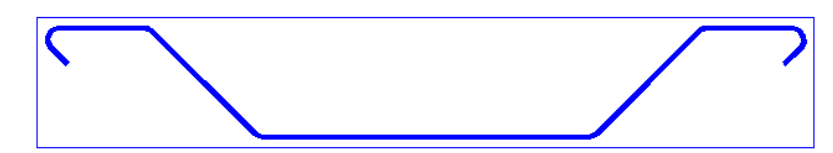

**Rys. 16.** *Rysunek pręta odgiętego* 

### **Spirala**

Rysuje pręt zbrojeniowy w kształcie spirali.

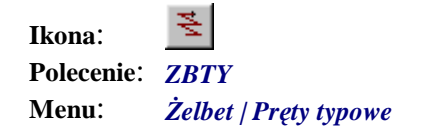

#### **Przykład:** Rysowanie spirali

Przed wydaniem polecenia narysuj widok boczny słupa okrągłego — będzie nim prostokąt np. o wymiarach. 600×3 000 mm.

n Kliknij ikonę  $\geq$ 

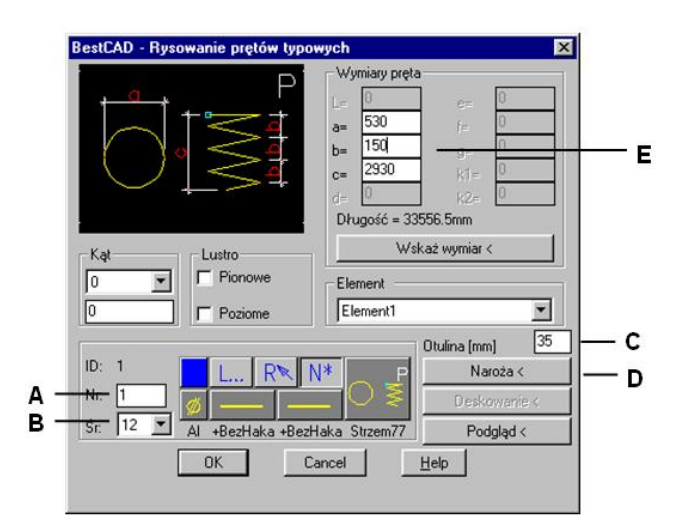

**Rys. 17.** *Okno dialogowe Rysowanie prętów typowych — spirala* 

W oknie dialogowym ustal numer (A), średnicę (B) i otulinę pręta (C).

n Kliknij przycisk *Naroża<* (D) i wskaż na rysunku naroża słupa (P1, P2, P3).

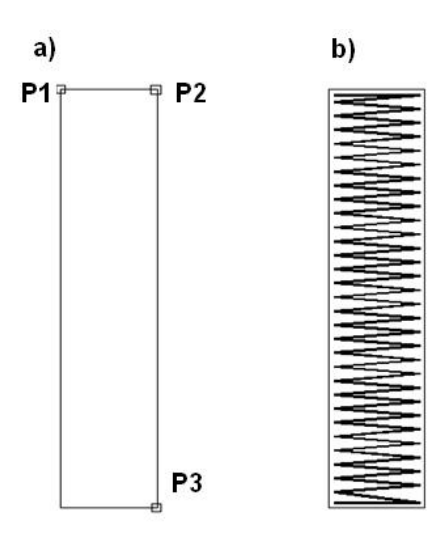

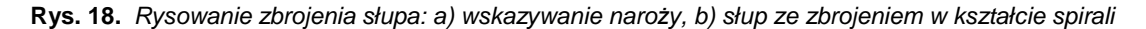

n Po zakończeniu wskazywania punktów możesz skorygować wymiary pręta. W programie ustalono domyślny skok spirali *b* = 100 mm; możesz zmienić ten parametr, wpisując nową wartość, np. *b* = 150 mm (E). Zmiana wymiarów pręta w oknie dialogowym automatycznie aktualizuje rysunek pręta.

# **Pręt nietypowy**

Rysuje pręt zbrojeniowy o kształcie nietypowym.

9. **Ikona**: **Polecenie**: *ZBTY* **Menu**: *Żelbet | Pręty typowe* 

Kształt nietypowy oznaczony jest symbolem "9". Polecenie to służy do rysowania prętów o dowolnej liczbie zagięć.

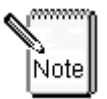

**Dowolny pręt (typowy lub nietypowy) można również narysować polilinią, a następnie dopisać do niej (poleceniem** *ZBT***) informacje o numerze pozycji, średnicy, klasie stali itd.** 

### **Przykład:** rysowanie pręta nietypowego

Narysuj dowolny obrys deskowania, np. w kształcie ściany oporowej (Rys. 20a).

**n** Kliknij ikonę  $\boxed{9}$ 

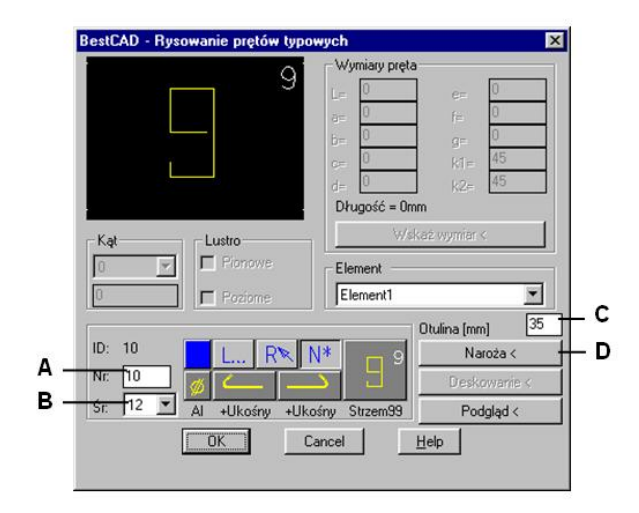

#### **Rys. 19.** *Okno dialogowe Rysowanie prętów typowych — pręt nietypowy*

W oknie dialogowym ustal numer (A), średnicę (B) oraz otulinę pręta (C).

n Kliknij przycisk *Naroża<* (D) i wskaż na rysunku (Rys. 20) naroża deskowania.

```
Pierwszy narożnik: P1
Kolejny narożnik [Koniec/Strona/Otulina/Cofnij]: P2
Kolejny narożnik [Koniec/Strona/Otulina/Cofnij]: S
Kolejny narożnik [Koniec/Strona/Otulina/Cofnij]: P3
Kolejny narożnik [Koniec/Strona/Otulina/Cofnij]: P4
Kolejny narożnik [Koniec/Strona/Otulina/Cofnij]: P5
Kolejny narożnik [Koniec/Strona/Otulina/Cofnij]: P6
```
n W trakcie wskazywania naroży deskowania w wierszu poleceń dostępne są następujące opcje:

Kolejny narożnik [Koniec/Strona/Otulina/Cofnij]:

gdzie: *Strona* — umożliwia rysowanie pręta po stronie wewnętrznej lub zewnętrznej obrysu deskowania. *Otulina* — umożliwia zmianę grubości otuliny.

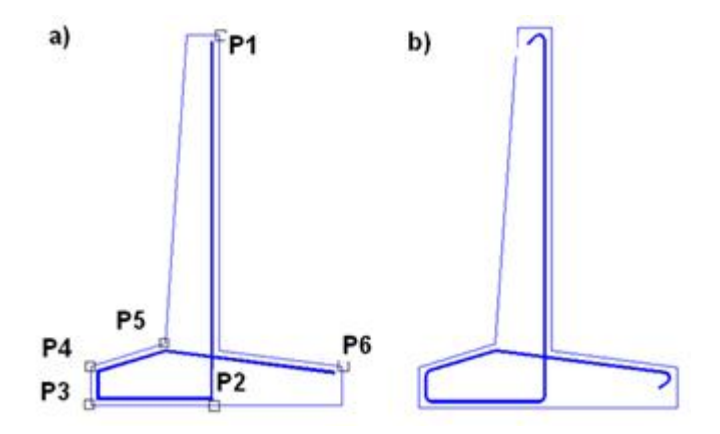

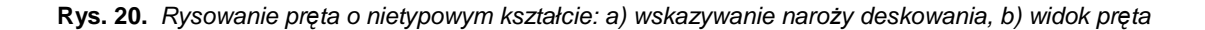